**УДК 678.742.23**

# **МОДЕЛЮВАННЯ РЕАКТОРА ТА СХЕМИ ОТРИМАННЯ ПОЛІЕТИЛЕНУ ВИСОКОГО ТИСКУ БЕЗПЕРЕРВНИМ МЕТОДОМ**

**Бугаєва Л.М., Безносик Ю.О., Ткач В.В., Ілляшенко К.А.**

## **МОДЕЛИРОВАНИЕ РЕАКТОРА И СХЕМИ ПОЛУЧЕНИЯ ПОЛИЭТИЛЕНА ВЫСОКОГО ДАВЛЕНИЯ НЕПРЕРЫВНЫМ МЕТОДОМ**

**Бугаева Л.Н., Безносик Ю.А., Ткач В.В., Ильяшенко Е.А.**

**MODELING OF REAСTOR AND SCHEMES OF HIGH PRESSURE POLYETHYLENE CONTINOUS METHOD**

**Bugaeva L., Beznosyk Yu., Tkach V., Illyashenko K.**

## **Національний технічний університет України «Київський політехнічний інститут», ktj.di13@gmail.com**

*В статті розглянуто застосування програм Mathcad та Chemcad для математичного моделювання реактора і технологічної схеми синтезу поліетилену високого тиску.* 

*Ключові слова: комп'ютерне моделювання, математичне моделювання, хімічний реактор, поліетилен, високий тиск, Chemcad, Mathcad*

*В статье рассмотрено использование программ Mathcad и Chemcad для математического моделирования реактора и технологической схемы синтеза полиэтилена высокого давления.*

*Ключевые слова: компьютерное моделирование, математическое моделирование, химический реактор, полиэтилен, высокое давление, Chemcad, Mathcad*

*The article deals with mathematical simulation of reactor and flowsheet for polyethylene synthesis under high pressure by means Chemcad and Mathcad software.*

*Keywords: computer modeling, mathematical modeling, chemical reactor, high pressure, polyethylene, Chemcad, Mathcad.*

## **Вступ**

На сьогоднішній день у промисловості існує чотири шляхи отримання поліетилену, один з яких при високому тиску, а інші три при низькому тиску. Основна перевага поліетилену високого тиску складається в його водостійкості, прозорості та чистоті матеріалів. Виробництво поліетилену високого тиску складається з наступних стадій: стиснення етилену; полімеризація етилену; поділ реакційної суміші і виділення поліетилену; підготовка ініціатора полімеризації [1-4]. Стабілізація, фарбування і грануляція – загальні стадії для поліетилену низької і високої щільності. Отже процес виробництва поліетилену високого тиску можна розбити на наступні стадії: стиснення етилену; полімеризація етилену; розділення реакційної суміші і виділення поліетилену; підготовка ініціатора полімеризації; стабілізація, фарбування і грануляція. Такі стадії можуть бути реалізовані у наступній технологічній схемі (рис. 1):

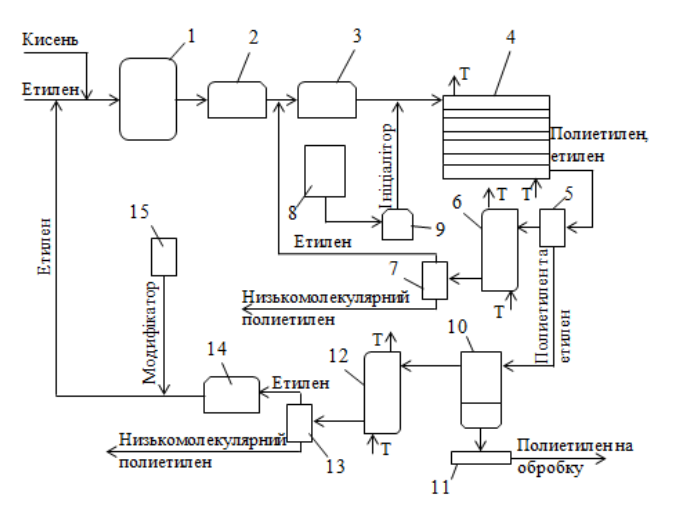

Рис. 1. Схема полімеризації етилену при високому тиску

1 - ресивер; 2 - компресор проміжного тиску; З - компресор реакційного тиску; 4 – реактор (трубчастий або автоклавний); 5 - віддільник проміжного тиску; 6, 12 - холодильники; 7, 1З циклони; 8 - ємність для ініціатора; 9 - дозувальний насос; 10 - віддільник низького тиску; 11 - екструдер; 14 - компресор для рециркулюючого етилену; 15 - ємність для модифікатора; Т – теплоносій

#### **Моделювання реактора отримання поліетилену високого тиску**

Основний технологічний елемент безперервної полімеризації етилену при високому тиску є хімічний реактор. Газ, який підлягає полімеризації, надходить в хімічний реактор з мішалкою при температурі 30-50 ˚С. В якості ініціатора використовують молекулярний кисень. В результаті реакції виділяється багато теплоти, тому обмежимо максимальну температуру величиною 280 ˚С. Ступінь перетворення етилену в реакторі близько 20%. Час перебування реакційної суміші коливається в межах 20-300 с.

В реакторі синтезу поліетилену відбуваються наступні реакції [1,2]:

1. Реакція ініціювання етилена киснем:

$$
C_2H_4 + O_2 \to R^*
$$

2. Реакція полімеризації:

$$
C_2H_4 + R^* \rightarrow [R\text{-}CH_2\text{-}CH_2\text{-}]^*
$$

3. Реакція обриву ланцюга:

$$
R^* + R^* \leftrightarrow C_2H_4 + O_2
$$

Кінетичні рівняння, які описують процес полімеризації наступні:

$$
dC_{_{O_2}} / d\tau = -k_1 C_{_{C_2H_4}} C_{_{O_2}} \tag{1}
$$

$$
dC_{C_2H_4}/d\tau = -k_2 C_{C_2H_4} C_{R^*}
$$
 (2)

$$
dC_{R^*} / d\tau = -k_3 C_{R^*}^2 + k_4 C_{C_2 H_S} C_{O_2}
$$
 (3)

Застосовуя до рівняння (3) метод квазістаціонарних концентрацій [5], знайдемо концентрацію активного радікала *R*:

$$
-k_3 C_{R^*}^2 + k_4 C_{C_2 H_5} C_{O_2} = 0
$$
  

$$
C_{R^*} = \sqrt{k_4 / k_3} C_{C_2 H_4}^{1/2} C_{O_2}^{1/2}
$$
 (4)

Тоді математичну модель реактора ідеального змішування для синтезу поліетилену з урахуванням (1), (2) та (4) можна записати у наступному вигляді:

$$
\frac{dC_{O_2}}{d\tau} = \frac{1}{\tau} \Big( C_{O_{\varnothing}}^0 - C_{O_2} \Big) - k_1 C_{C_2 H_4} C_{O_2} \tag{5}
$$

$$
\frac{dC_{C_2H_4}}{d\tau} = \frac{1}{\tau} \Big( C_{C_2H_4}^0 - C_{C_2H_4} \Big) - k C_{C_2H_4}^{3/2} C_{O_2}^{1/2} \tag{6}
$$

Або, запроваджуючі ступінь перетворення по компонентам

$$
x_{O_2} = (C_{O_2}^0 - C_{O_2})/C_{O_2}^0
$$
  

$$
x_{C_2H_4} = (C_{C_2H_4}^0 - C_{C_2H_4})/C_{C_2H_4}^0,
$$

отримуємо рівняння матеріального балансу по кисню і етилену:

$$
\frac{dx_{O_2}}{d\tau} = -\frac{x_{O_2}}{\tau} + k_1(T) C_{C_2H_4}^0 (1 - x_{O_2})(1 - x_{C_2H_2})
$$
\n(7)

$$
\frac{dx_{C_2H_4}}{d\tau} = -\frac{x_{C_2H_4}}{\tau} + k(T)C_{C_2H_4}^{0^{1/2}} C_{O_2}^{0^{1/2}} (1 - x_{C_2H_4})^{1.5} (1 - x_{O_2})^{0.5}
$$
(8)

Константи швидкості витрати ініціатора кисню і витрати мономера описуються наступними залежностями [6]:

$$
k_1(T) = \exp\left[\ln(k_{10}) + \frac{0.095(P - 1000) - 23677.6}{T}\right]
$$

$$
k(T) = \exp\left[\ln(k_0) + \frac{0.1485(P - 1000) - 15415.6}{T}\right]
$$

де *k*10=9.7\*1020; *k*0=. 1.2\*1014.

Нижче приведені результати моделювання динамічного режиму в реакторі, які отримані в MathCad з використанням функції *rkfixed* (рис. 6).

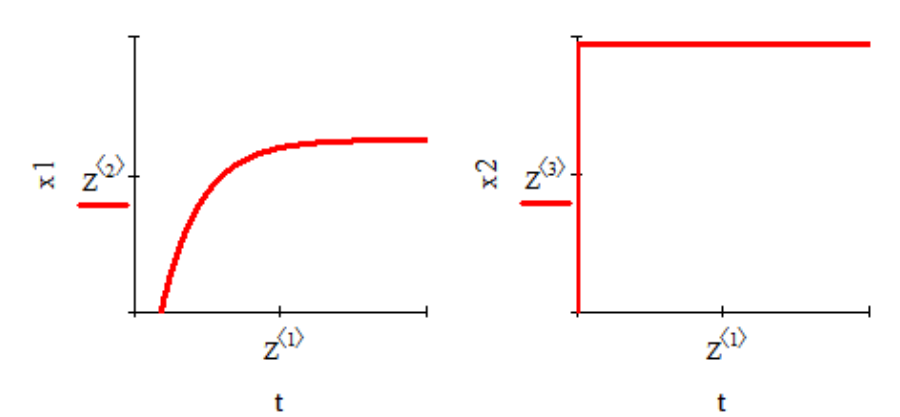

Рис. 6. Результати моделювання реактора синтезу полієтилену високого тиску з використанням функції rkfixed

Як можна бачити (рис. 6), ступінь перетворення етилену зростає, а ступінь перетворення кисню практично не змінюється (реакція нульового порядку), тому що кисень у реактор подають в надлишку з повітря.

Для підвищення ступеня перетворення етилену в реакторі, використовують трисекційні реактора перемішування (рис. 7) [1,2]. По вище наведеної моделі, було розраховано ступені перетворення для такого реактора. Результати розрахунку наведені на рис7 (б, в). Цім самим ступінь перетворення етилену становить близько 20%.

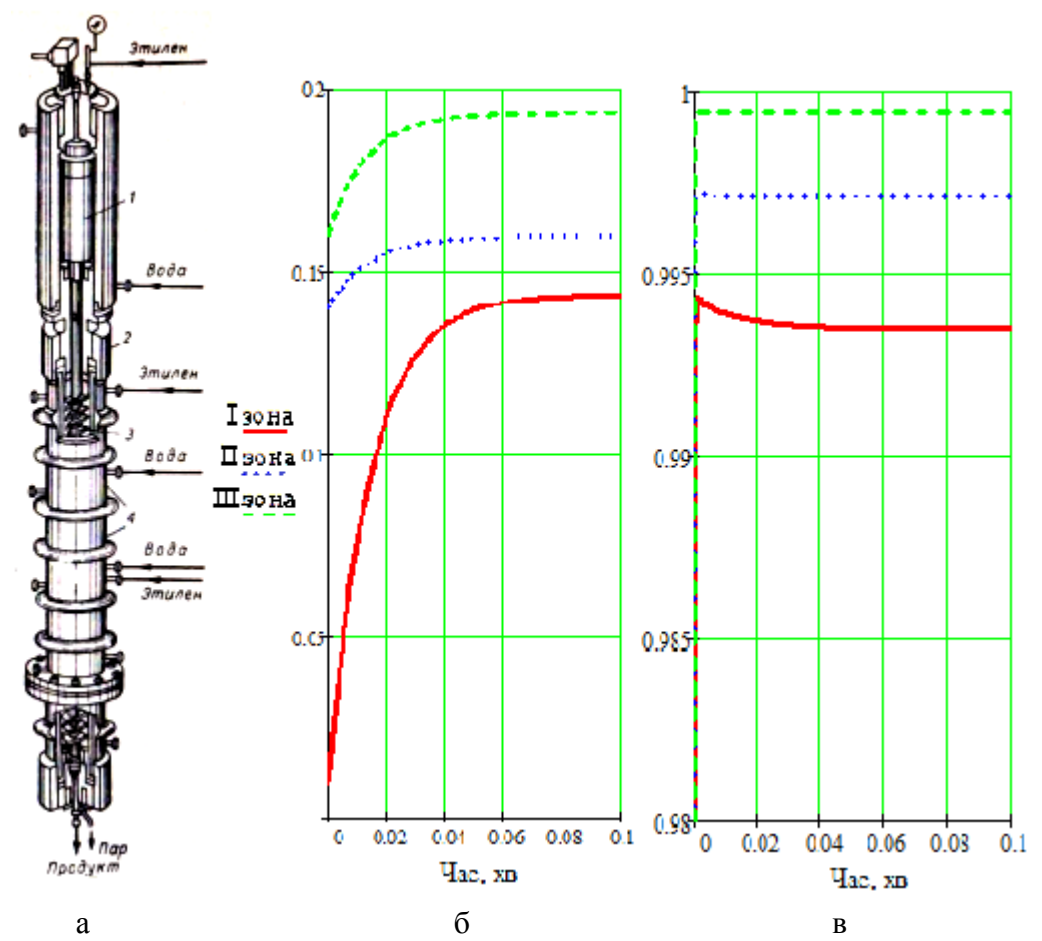

Рис. 7. Схема реактора отримання поліетилену (а) та ступені перетворення етилену (б) та кисню (в) по зонам реактору

#### **Моделювання технологічної схеми отримання поліетилену високого тиску**

У відповідності із технологічною схемою отримання поліетилену високого тиску (рис.1) було побудовано відповідну схему в програмі Chemcad (рис. 2).

Вибір і розміщення піктограм апаратів виконується в режимі Mode: Flow Sheet (Режим: Редагування технологічної схеми). При створенні нового завдання перехід в цей режим виконується автоматично. На екран виводиться Main Palette (Основна палітра) (рис. 3). Кожен елемент палітри містить піктограму одного апарату хімічної технології [7,8].

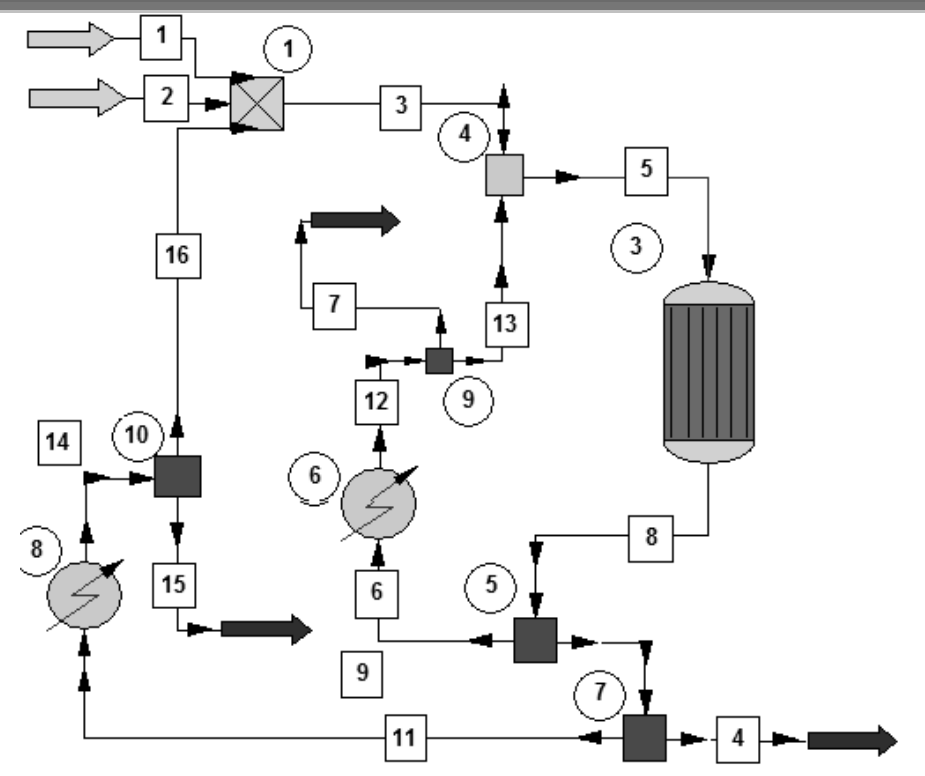

Рис. 2. Технологічна схема отримання поліетилену високого тиску у Chemcad 1, 4 – міксер; 3 – реактор; 5, 7, 9, 10 – дільник; 6, 8 – теплообмінник (в круглих комірках вказано номер апарату, а в квадратних комірках – потоку).

Для вибору піктограми апарату треба підвести до неї курсор миші (з'явиться підказка з назвою піктограми) і клацнути лівою клавішею миші. Курсор набуде вигляду квадрата, який потрібно встановити в робочій області вікна в місце розміщення піктограми апарату і клацанням миші встановити піктограму. Крім основної палітри, для ряду піктограм можна вивести Sub Palletes (Додаткову палітру) з додатковими варіантами піктограм апарату. Її виклик виконується клацанням правої кнопки миші на зображенні піктограми в Main Palette. Вибір потрібної піктограми проводиться аналогічно як для Main Palette.

Розміщення зображень апаратів технологічної схеми починається, як правило, з виставлення піктограми Feed (живлення). Поруч з піктограмою автоматично виставляється її ID (ідентифікаційний номер). Першому апарату присвоюється ID рівний 1, потім номер збільшується в порядку виставлення піктограм. Завершення розміщення зображень апаратів технологічної схеми закінчується виставленням піктограм Product (Продукт) [7].

Побудова технологічної схеми (рис. 2) виконується наступним чином. Перші апарати – це дві піктограми джерела живлення – Feed. Після цього розміщуємо піктограму міксера – Mixer #1. Далі встановлюємо міксер - Mixer #4. Міксер з'єднуємо з реактором Stoichiometric Reactor #3. Наступний крок розмістити дільник – Divider #5, а його підключити до двох апаратів: теплообмінник – Heat Exchanger #6 та до ще одного дільника – Divider #7.

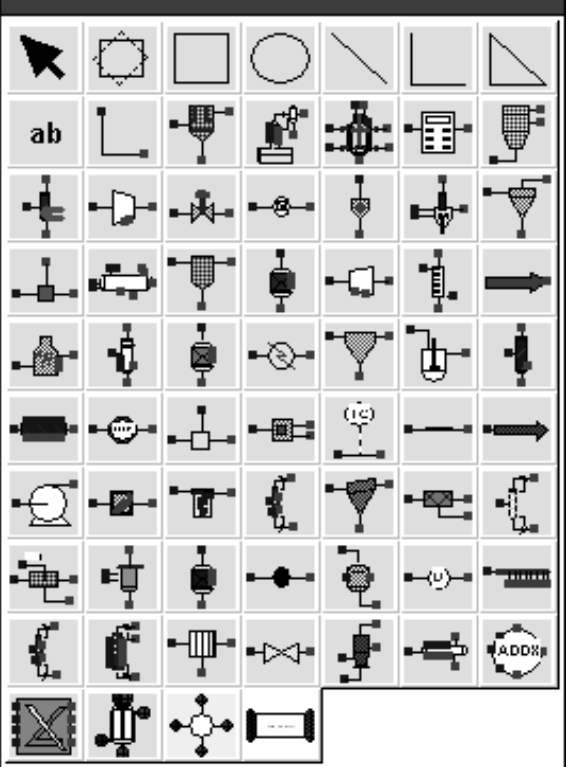

Рис. 3. Основна палітра піктограм апаратів Main Palette

Теплообмінник під'єднуємо до дільника – Divider #9, а його до міксера 4 та до піктограм Product. Цей конур повертає етилен, що не прореагував, до реактора, та виводить зі технологічної схеми низькомолекулярний поліетилен. Після дільника 7, встановлюємо теплообмінник – Heat Exchanger #8, також з нього виводимо продукт – Product, поліетилен на обробку. Із списку знову обираємо піктограму Divider #10, який під'єднуємо до міксера 1, та виводимо з нього продукт – Product.

Наступним етапом є встановлення параметрів потоків. Термодинамічний стан потоку визначається двома параметрами з трьох наступних: температури, тиску і часткою пара; зазвичай задаються температура і тиск. Для кожного потоку потрібно задати витрати по всім речовинам, включеним до списку компонентів, або задатися сумарною витратою компонентів і їх концентраціями

Завдання параметрів потоків виконується в режимі Mode: Simulation [7]. Відкрити паспорт потоку для встановлення параметрів потоку можна наступними способами: двічі клацнути лівою клавішею миші на лінії потоку; використовувати команду контекстного меню Edit Unit Op Streams (Редагування потоків одиниці обладнання) для визначення параметрів потоків обраного апарату (рис. 4). Інші потоки задаються аналогічним чином, згідно з даними у таблиці 1.

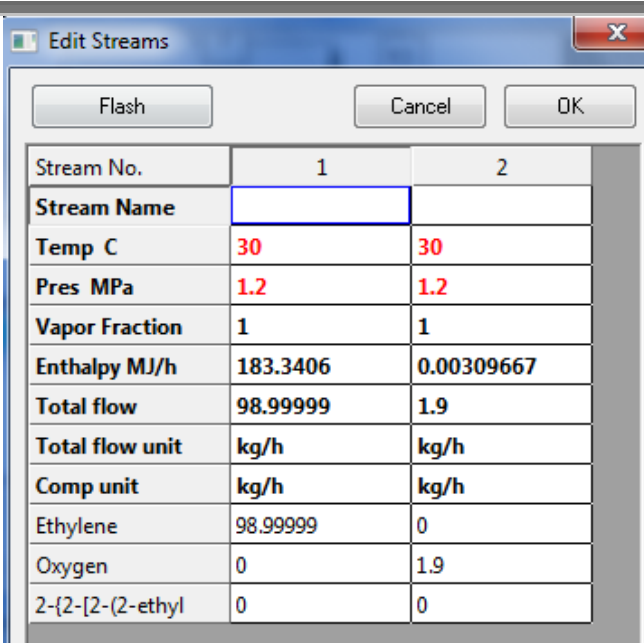

Рис. 4. Встановлення параметрів потоку 1 та 2

*Таблиця 1.*

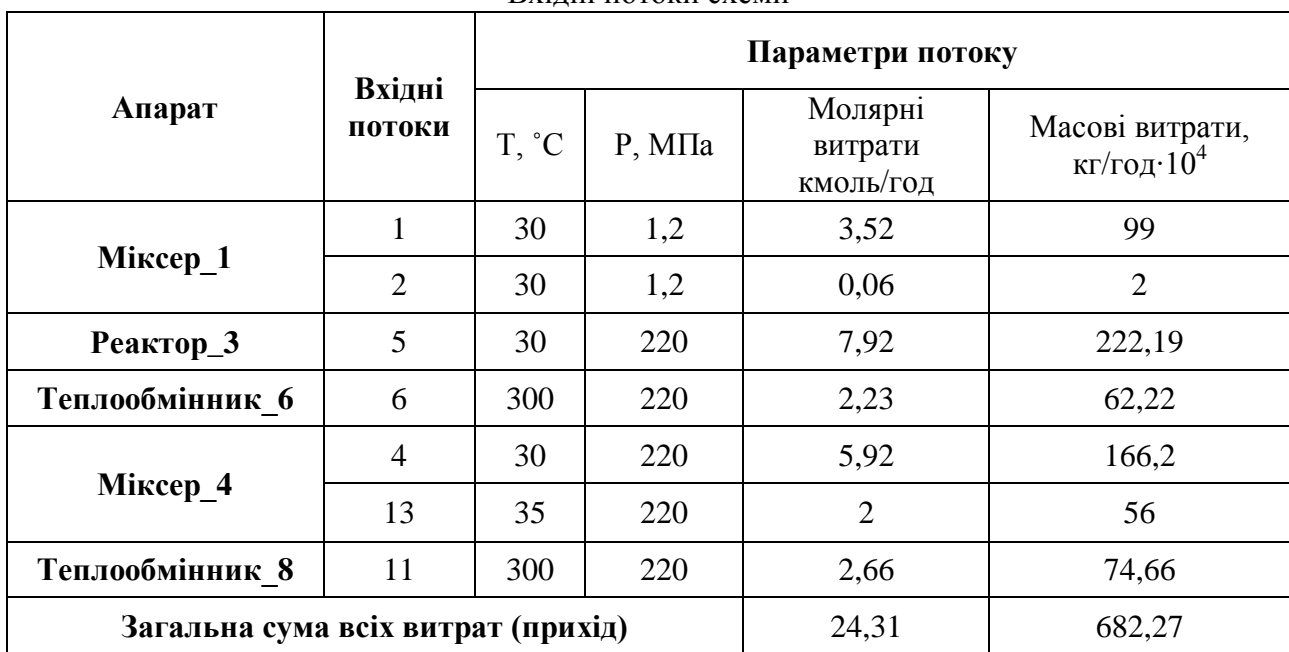

Вхідні потоки схеми

Завдання параметрів апаратів виконується в режимі Mode: Simulation. За аналогією з завданням параметрів потоку, відкрити вікно паспорта апарату для введення параметрів обладнання, використовуючи подвійне клацання лівою клавішею миші на одиниці устаткування, або команду контекстного меню Edit Unit Op Streams (Редагування параметрів одиниці обладнання).

Вид вікна паспорта апарату визначається типом обладнання і використовуваними параметрами обладнання, які закладені в його модулях розрахунку. Вікно паспорта може містити одну і більше вкладок, також паспорт апарату може включати кілька вікон, що послідовно відкриваються. На рис.5 показано вікно введення параметрів хімічного реактора.

Модуль Stoichiometric reaction (REACT) моделює стехіометричний реактор при наявності набору стехіометричних коефіцієнтів, ключових компонентів і ступенів перетворення [7,8]. Реактор може бути адіабатичним, ізотермічним або з підведенням/відведенням тепла. Вікно Stoichiometric reactor (REAC) модуля містить дві вкладки. На вкладці General Specifications (Загальні специфікації) (рис. 5) представлені опції для завдання загальних технічних умов.

В області Specify Thermal Mode: (Задати тепловий режим:) обираємо тепловий режим роботи реактора: Isothermal (Ізотермічний) – ізотермічний та вводимо температуру 250 °C. У списку Key component (Ключовий компонент) встановлюємо ключові компоненти. Передбачається, що ключовий компонент є реагентом. Це обов'язковий для введення параметр. Обираємо один компонент – Ethylene. Frac. Conversion (Ступінь перетворення) - ступінь перетворення ключового компонента (значення від 0 до 1). Параметр дорівнює 0,3. Вводимо стехіометричні параметри етилен та поліетилену.

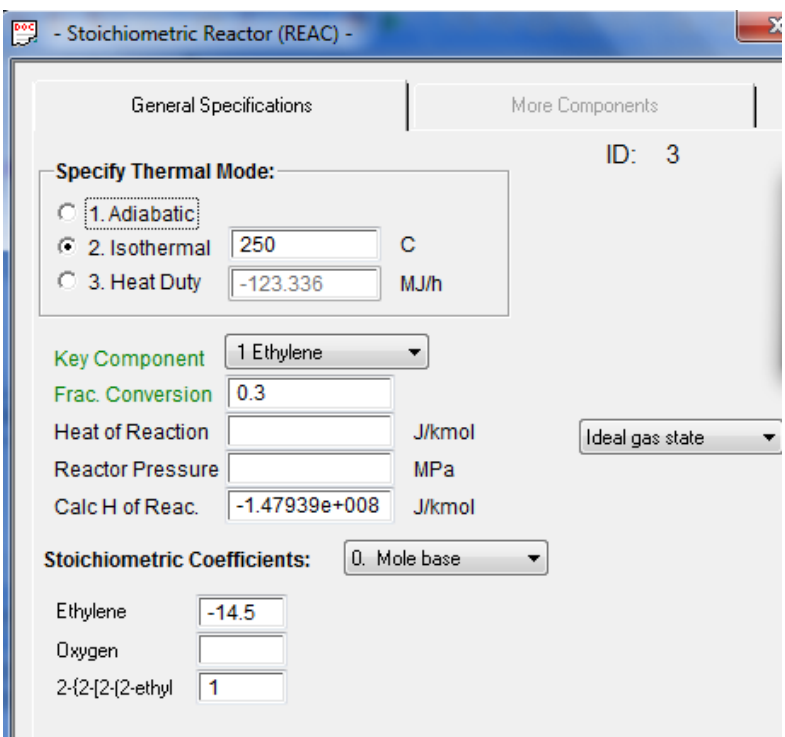

Рис. 5. Встановлення параметрів реактора

Після розрахунку схеми, можна розглянути отримані результати із використанням численних можливостей в меню Report (звіти) по даній схемі. Складемо таблицю матеріального балансу (табл. 2). Як можна бачити з таблиці матеріального балансу похибка розрахунку 0,2 %.

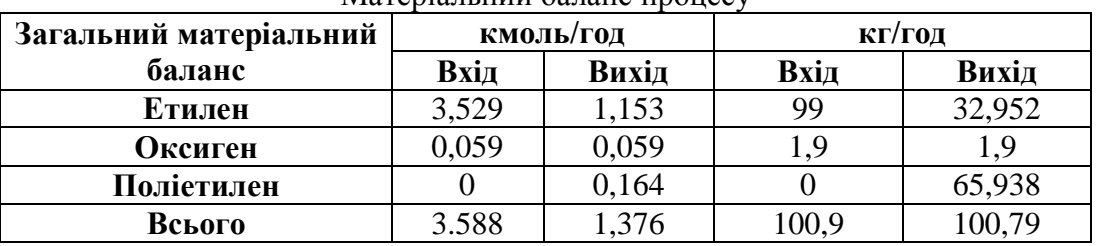

Матеріальний баланс процесу

*Таблиця 2*

#### **Висновки**

В даній статті розглянуто задачу моделювання технологічної схеми отримання поліетилену високого тиску безперервним методом. Розрахунок матеріального балансу технологічної схеми було проведено у програмному середовищі Chemcad. а математичне моделювання реактора отримання поліетилену високого тиску у програмі Mathcad.

### **Література**

1. *Полиэтилен высокого давления* [Текст]/ А.В. Поляков, Ф.И. Дунтов, А.Э. Софиев и др. // Л.: Химия, 1988. - 200 с.

2. *Голосов А.П.* Технология производства полиэтилена [Текст] / А.П. Голосов, А.И. Динцесс //Москва, Химия, 1978. - 216 с.

3. *Бесков, В.С.* Общая химическая технология [Текст] / В.С. Бесков // М.: Академкнига, 2005. - 452 с.

4. *Яворський, В.Т.* Загальна хімічна технологія [Текст] / В.Т. Яворський, Т.В. Перекупко, З.О. Знак, Л.В. Савчук // Львів: Львівська Політехніка, 2009. – 552 с.

5. *Безденежный А.А.* Инженерные методы составления уравнений скоростей реакций и расчета кинетических констант [Текст] / А.А. Безденежный // Л.:, Химия, 1973. – 256 с.

6. *Холоднов, В.А.* Системный анализ и принятие решений. Компьютерное моделирование и оптимизация объектов химической технологии в Mathcad и Excel [Текст] / В.А. Холоднов, В.П. Решетиловский, М.Ю. Лебедева, Е.С. Боровинская // Санкт-Петербург: СПбГТИ(ТУ), 2007. – 425 с.

7. *Бугаєва, Л.М.* Системний аналіз хіміко-технологічних комплексів [Текст] / Л.М. Бугаєва, Ю.О. Безносик, Г.О. Статюха // Київ: Політехніка, 2014. – 132 с.

8. *Зиятдинов, Н.Н.* Математическое моделирование химико-технологических систем с использованием программы Chemсad [Текст] / Н.Н. Зиятдинов, Т.В. Лаптева, Д.А. Рыжов // Казань: КГТУ, 2008. – 160 с.